## **ECW How To Rx Eligibility**

As you are probably aware, we now need to check "Rx Eligibility" EVERY TIME we write a prescription. If we do NOT check "Rx Eligibility", the prescription does not count as an e-prescription. Why does this matter? Because e-prescribing is one of our "Meaningful Use" measures. Apparently, we need to do this even for refills via e-request/e-scripting (I know, it really makes no sense in this circumstance, but I have been told that if we don't check "Rx Eligibility" when responding to an erequest, it doesn't count as e-prescribing – hmmm!).

There are a few different ways to fit checking "Rx Eligibility" into your workflow. The simplest method is to have this done automatically for all scheduled patients. This is supposed to be possible in ECW, but MJ has put in a few tickets about this – so far without any progress – but if this does work in the future, you can ignore the section below about checking "Rx Eligibility" when the patient signs in for a visit.

The workflow that works for me:

1. Check "Rx Eligibility" at the front desk for ALL patient visits: This is pretty simple. It requires just a few clicks by the staff signing the patient in. Once this is done, any prescription written during that visit will be "counted" as an e-prescription. We are aware that about 30-40% of the time, the "Rx Eligibility" fails – there is no formulary to "set". For now, keep trying with every patient.

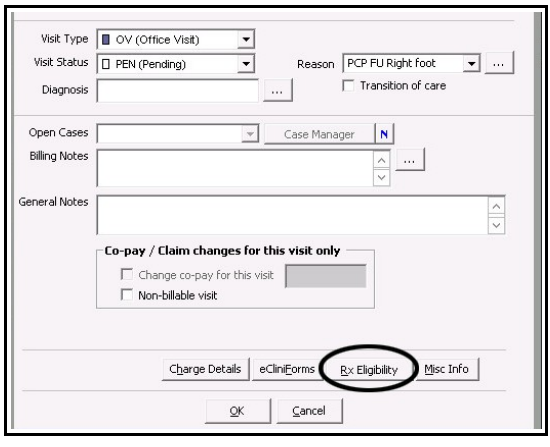

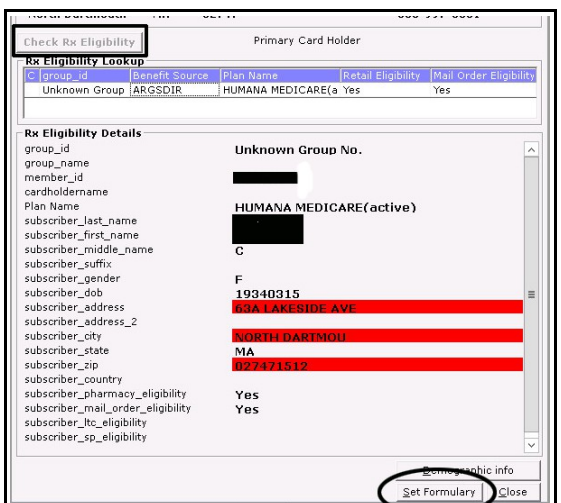

Just remember that you need to first check "Rx Eligibility", then you must choose the formulary and "set" it. It takes 2 steps. In the screenshot to the left – the rectangular box points out the "Check Rx Eligibility" button – press this, and the "Rx Eligibility Details" will appear. Next, you need to click "Set Formulary" (the ellipse at the bottom right of the screenshot). Now you are set. IF the patient doesn't have a formulary to set, there is nothing more you can do.

2. In Telephone Encounters: If the TE involves a prescription, please check "Rx Eligibility" before sending the prescription (highlighted by the dark rectangle at the bottom left of the screenshot). If your staff is sending you these TE refills, ask them to check "Rx Eligibility" before sending you the TE. If you staff is doing the refills for you, make sure they check "Rx Eligibility" before sending the prescription.

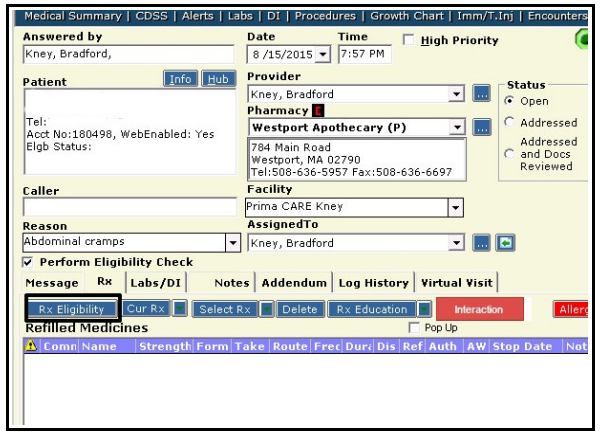

3. E-requests: This particular exercise makes no sense to me. But I have been told that checking "Rx Eligibility" is still necessary for the prescription to be counted as e-prescribing for Meaningful Use (even though it is an e-request for a previously prescribed medicine). The process is very simple – it takes 2 extra clicks for every prescription – a bit pointless, but such is life when federal bureaucrats get involved in micromanaging things they don't understand. The screenshot shows the typical e-request – just click on "Rx Eligibility" and set the formulary as in the previous examples. Don't expect this to do anything – no fireworks or slaps on the back. Just another numerator in your e-prescribing Meaningful Use bucket.

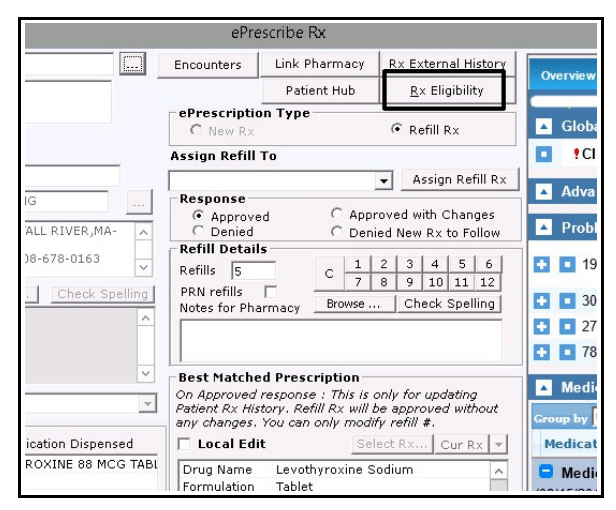

In general, I have found this "Rx Eligibility" to be busy work without much benefit. Occasionally, it helps me avoid a phone call from the pharmacy that a drug is not on the patient's formulary – but these benefits are few and far between. The simplest method of complying with this Meaningful Use requirement is by utilizing the front desk sign-in process during an office visit – it you do only this, you will probably meet the MU benchmark – but try to do this for Telephone Encounters and E-Request/Scripts as well.

One problem that I am sure you have noticed – when checking "Rx Eligibility" in the TE and treatment screen of a note, the diagnoses in the left panel disappear – and you have to click off the prescribing tab to another tab, then go back to the prescribing tab – and your diagnoses reappear. I addressed this with Damian on 8/17/15 – he was unaware of this glitch in ECW. MJ has put a ticket in on this problem, and at some point it will PROBABLY be fixed. IF your staff check "Rx Eligibility" in the appointment screen at the time of a visit, you will not encounter this problem – another reason to use this workflow.

**MedispanRx Reminder**: Just a little reminder to always use "MedispanRx" as your default search type when prescribing medications. If you do not, it is possible you are prescribing some medications that do not include NDC numbers. If a medication does not have an NDC number, it can't be e-scripted. If your staff complete some of your prescriptions for you, make sure "MedispanRx" is selected in the "Type" box of the ordering screen.

Brad Kney, MD August 18, 2015